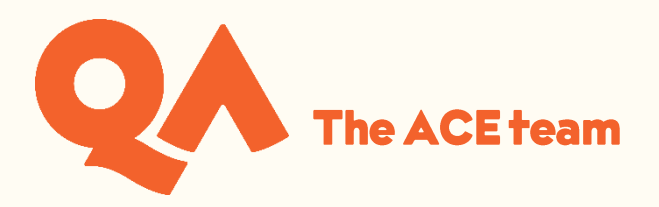

# **Using Webex Meetings (Windows Desktop) for Online Workshops**

### **Contents**

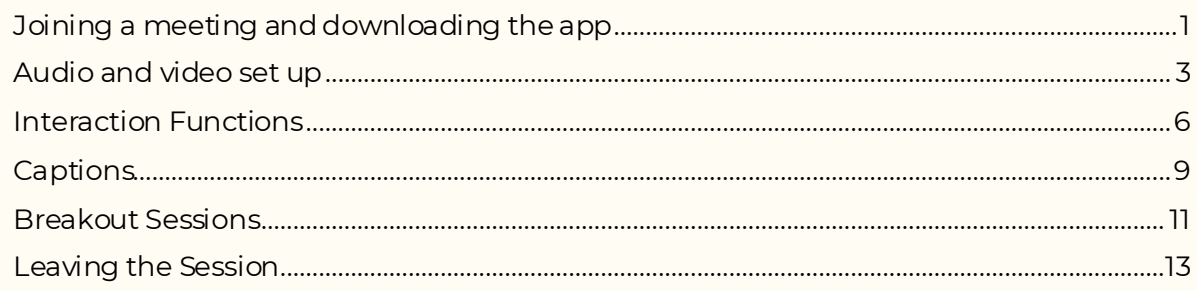

#### <span id="page-0-0"></span>**Joining a meeting and downloading the app**

If you have been instructed to get the WebEx session code from your timetable in [Semestry](https://ttportalqalive.com/2122/studentlogin.html) then you can join your virtual class by going to the [WebEx website](https://qa-learning.webex.com/webappng/sites/qa-learning/dashboard?siteurl=qa-learning):

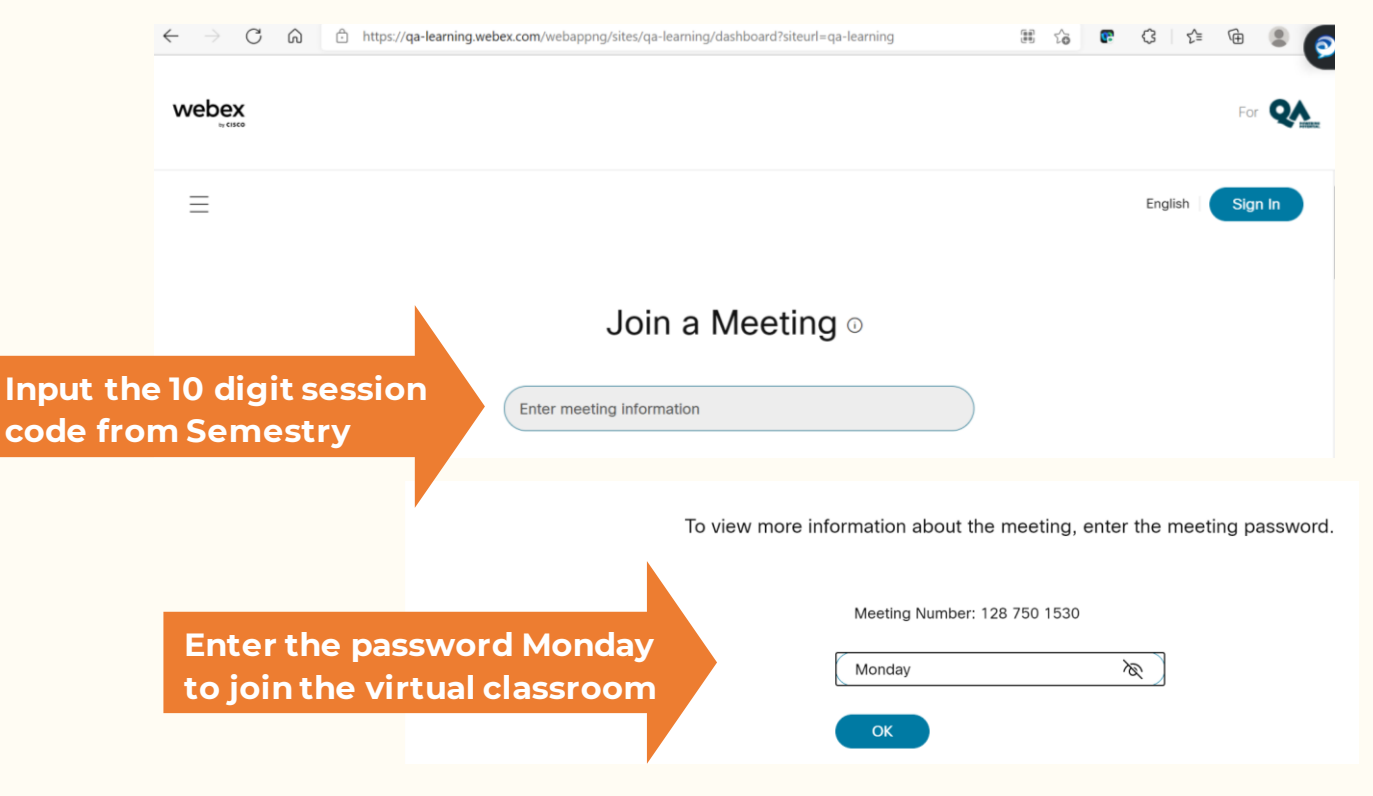

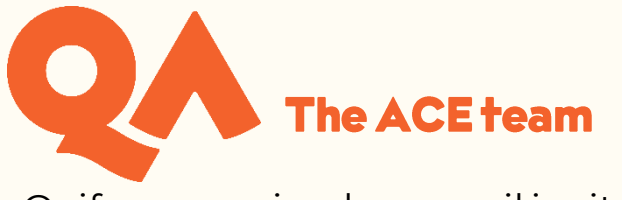

Or if you received an email invitation to your session, click on 'Join meeting' or the link:

## Alan Skelton is inviting you to a Webex meeting in progress.

#### **Webex Meetings Materials Chat**

Host: Alan Skelton Wednesday, July 28, 2021 1:30 PM | GMT Summer Time (London, GMT+01:00) | 1 hr

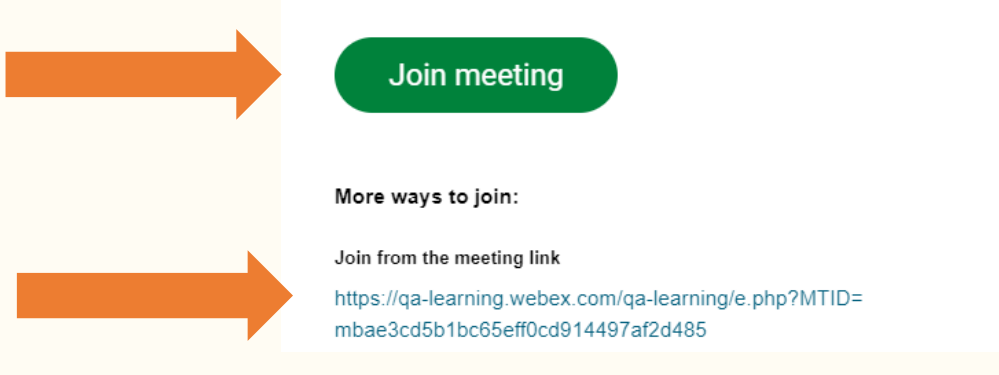

You will have the choice to join through your browser but you will have the best functionality if you download the Cisco Webex Meetings App:

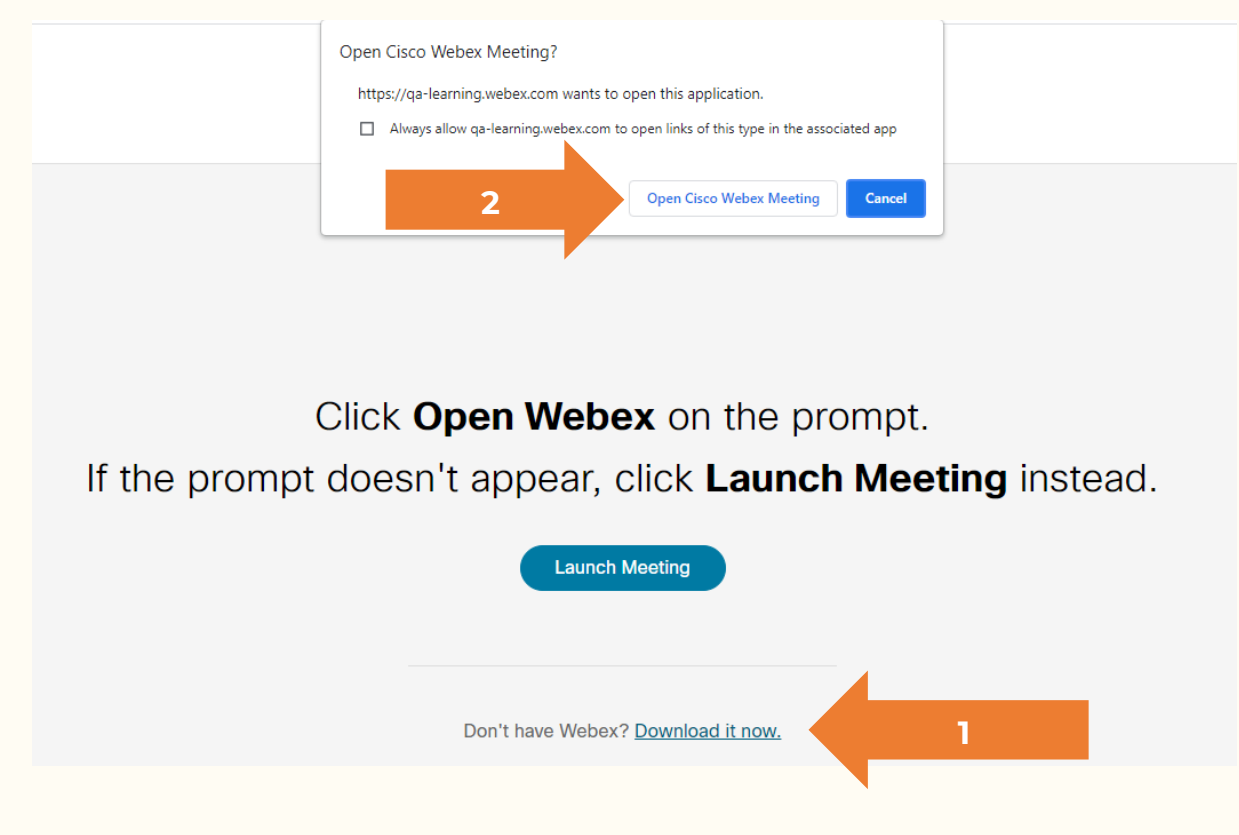

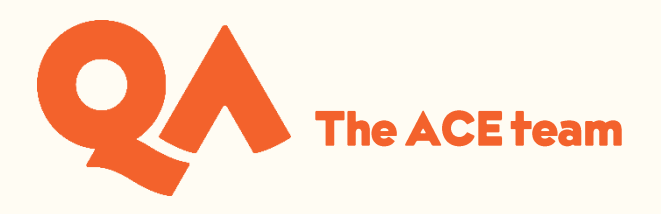

Input your details to join the session. Enter your full name and email address in order for your tutor to record your attendance:

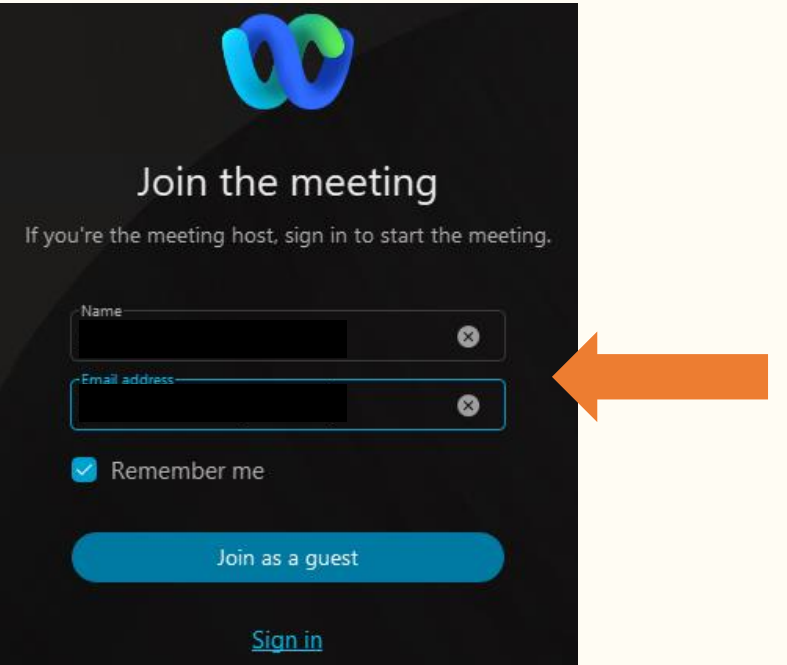

#### <span id="page-2-0"></span>**Audio and video set up**

Make sure you are set up correctly:

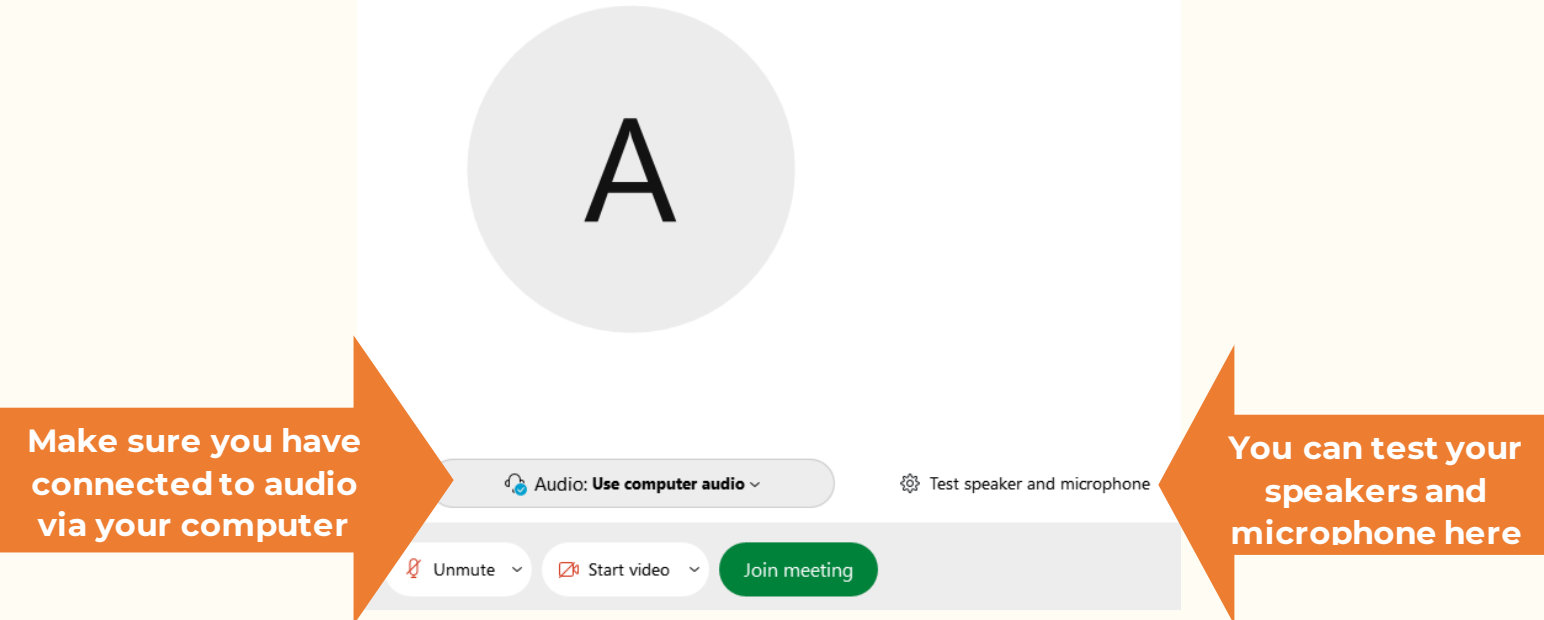

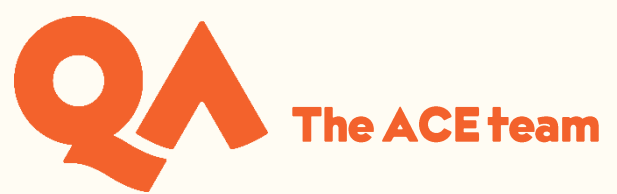

Once you have joined the session you can access the same options again here:

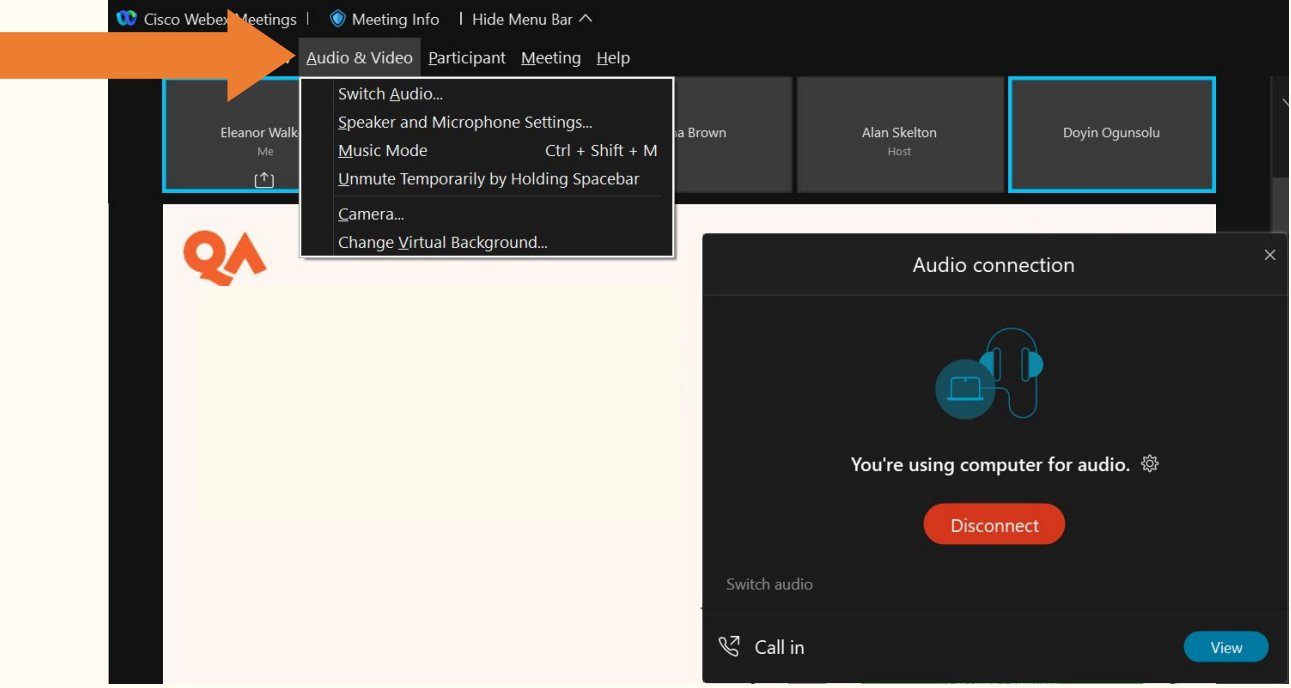

Once you have joined the session you can turn on your microphone, unless the host has muted all attendees. Muting and unmuting yourself:

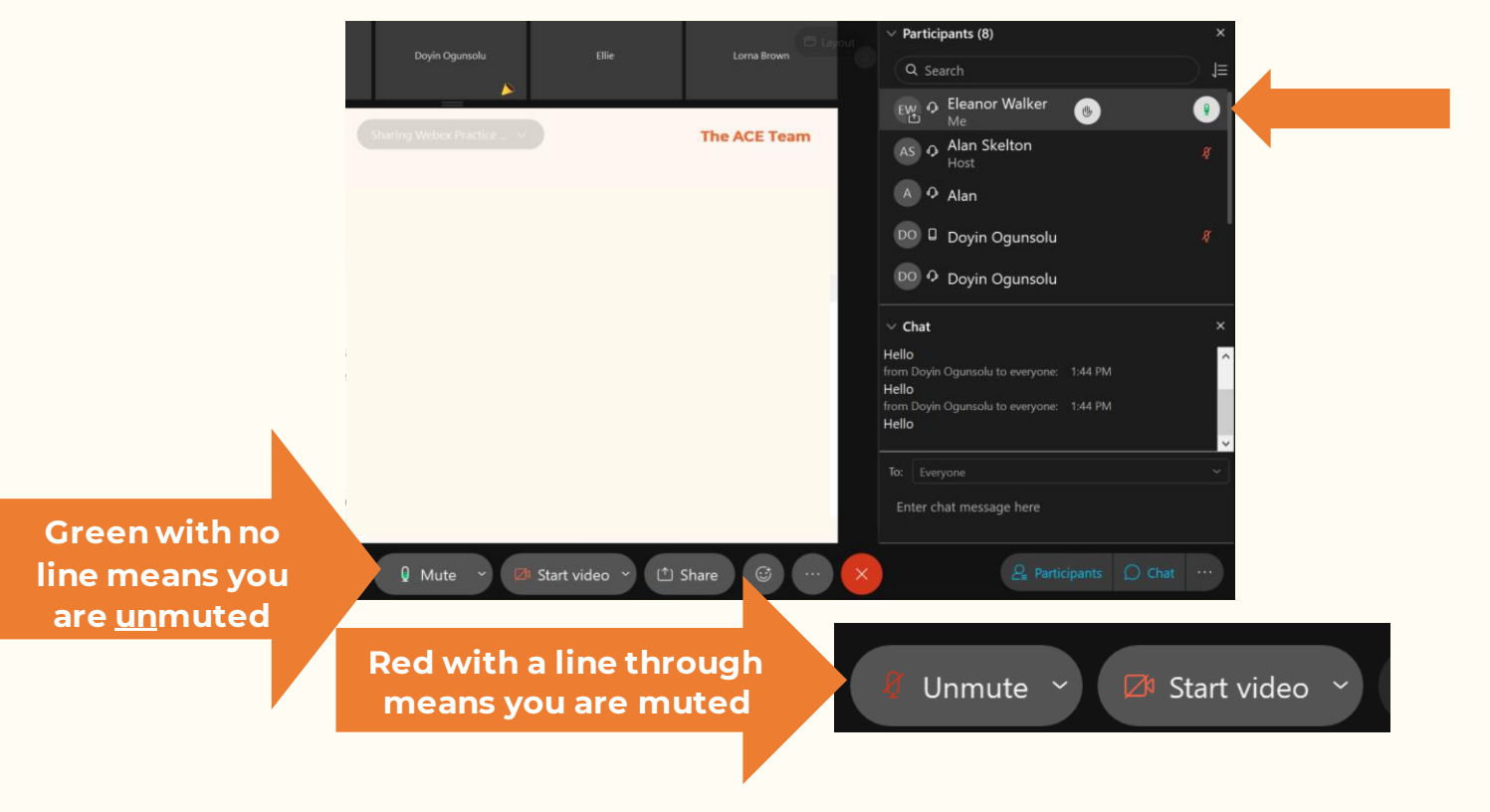

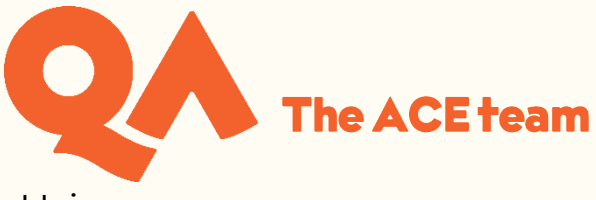

Using your camera:

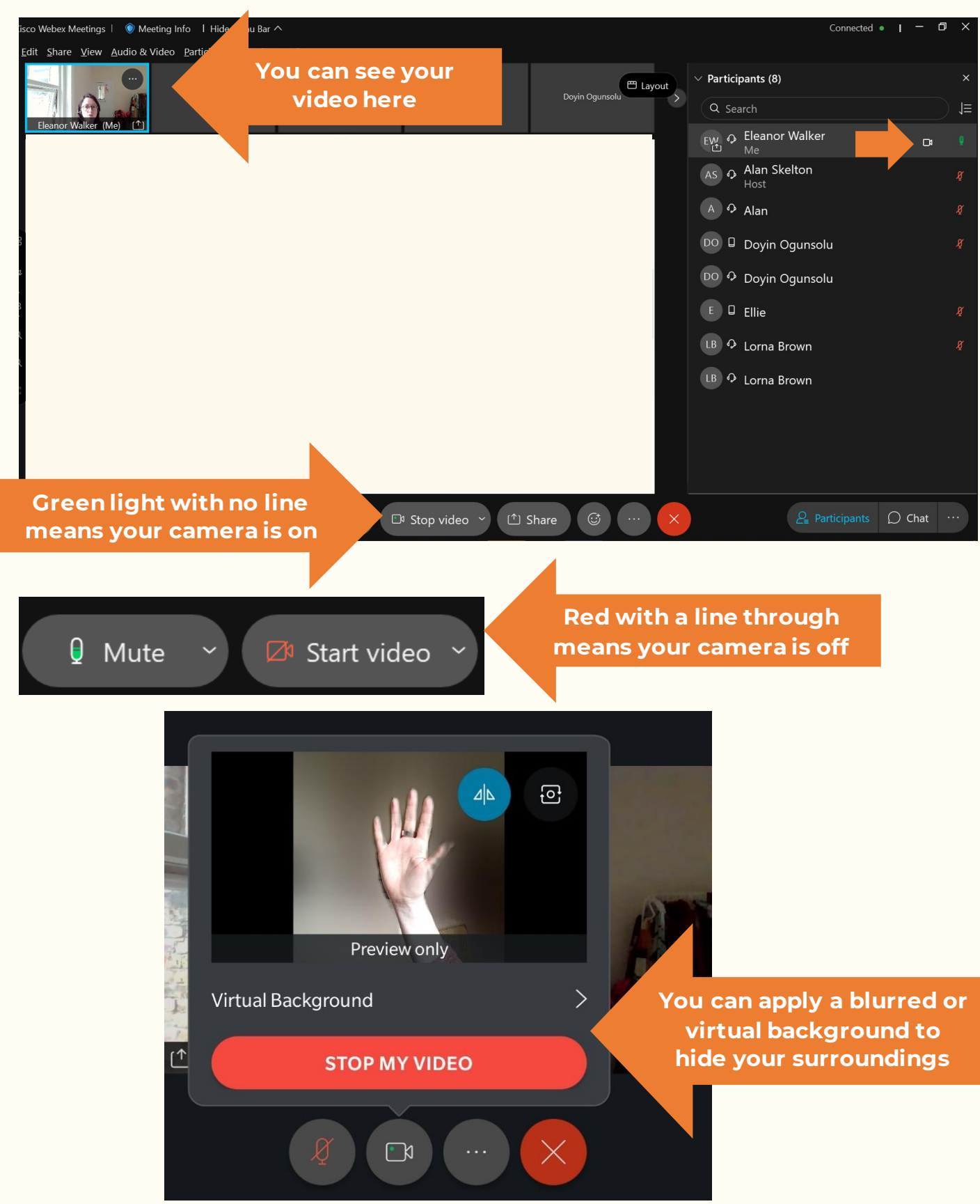

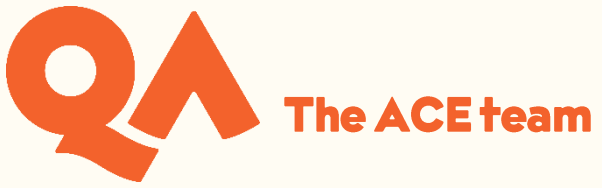

#### <span id="page-5-0"></span>**Interaction Functions**

By clicking on the emoji icon at the bottom of the screen, you can find other functions:

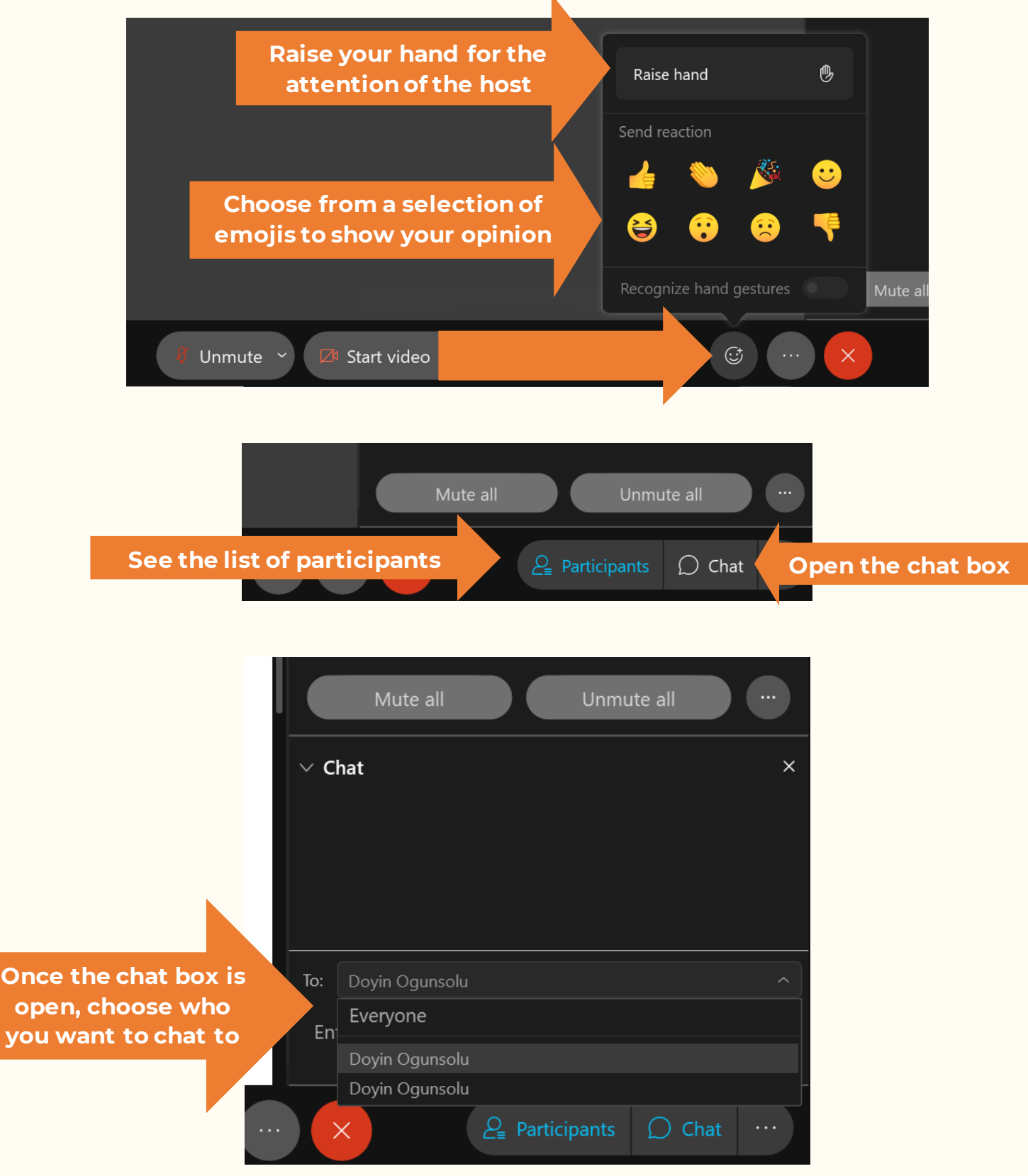

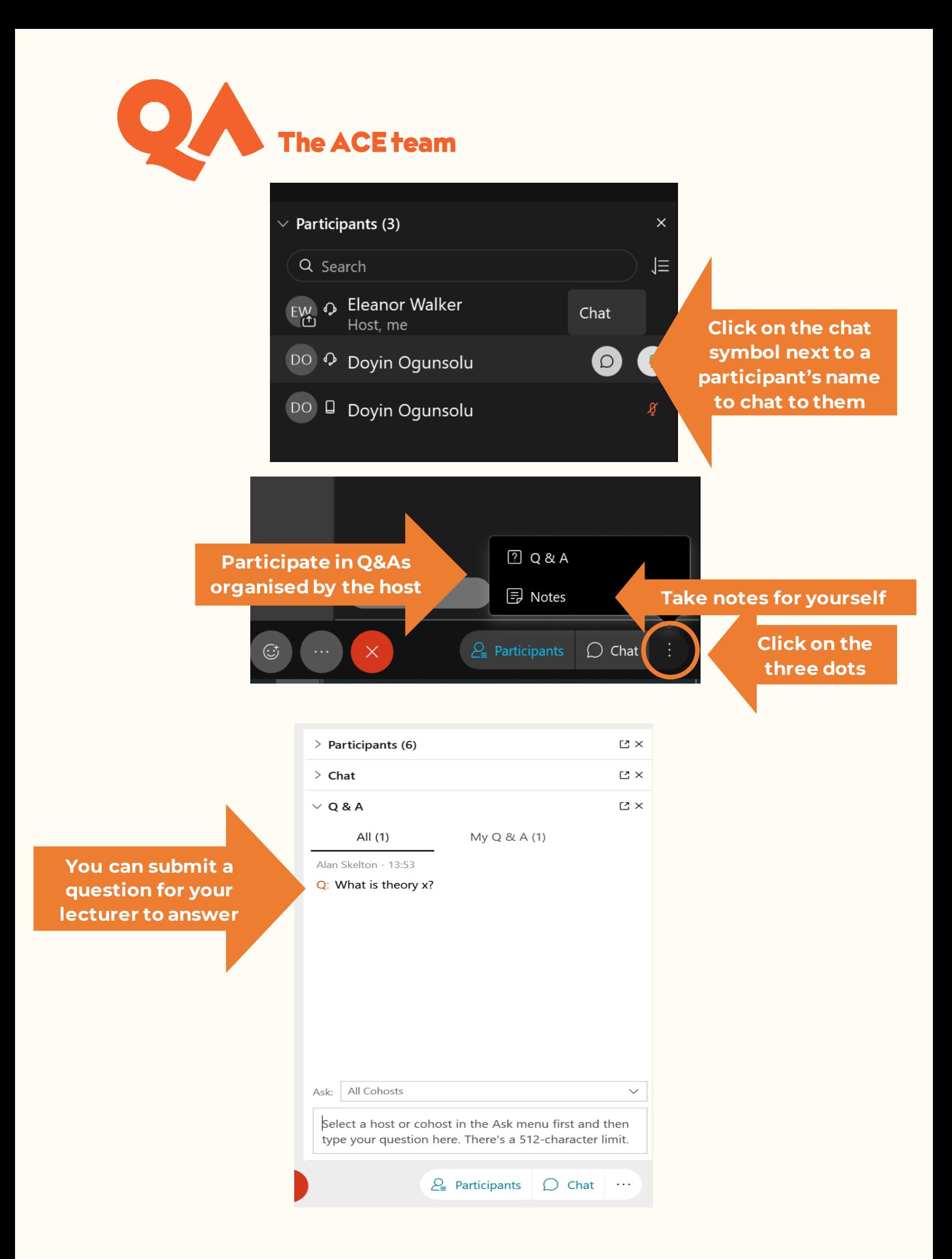

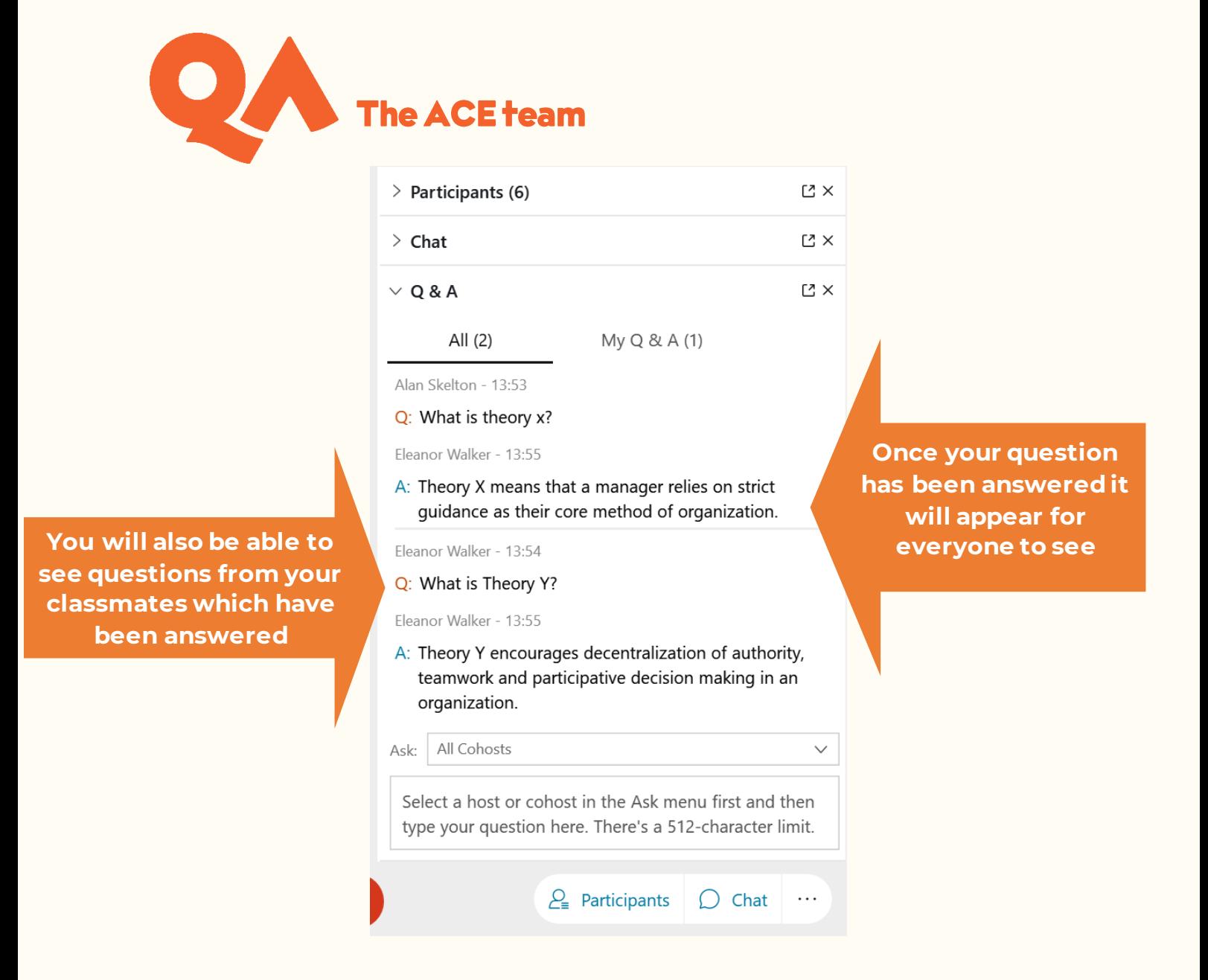

If the lecturer starts a poll, you cananswer the questions and click 'submit':

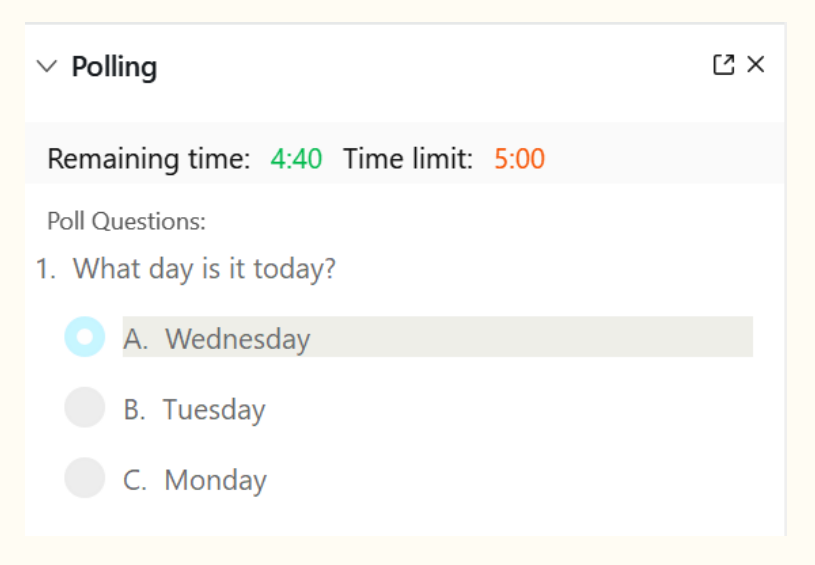

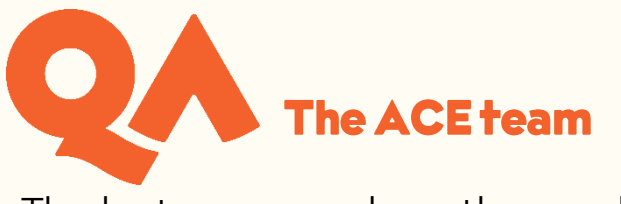

The lecturer may share the results with the class:

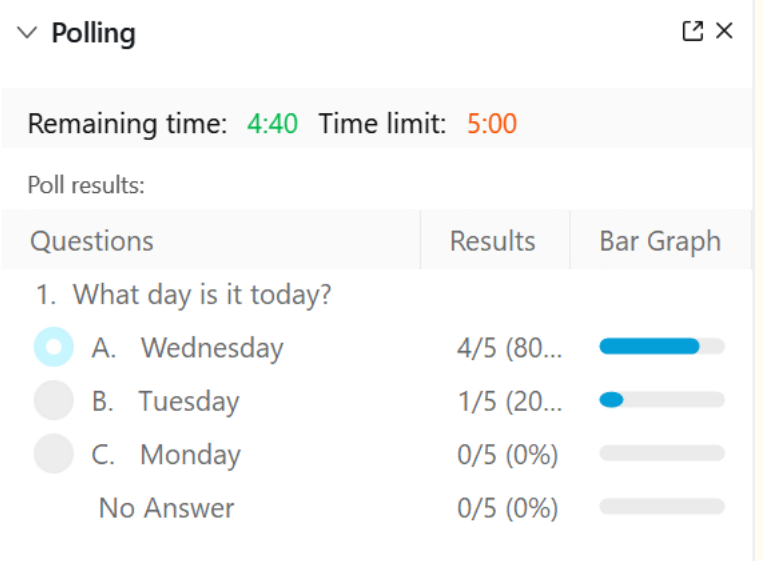

#### <span id="page-8-0"></span>**Captions**

If the host turns on captions during the session, you will be able to see a transcription of what is said during the session in real time.

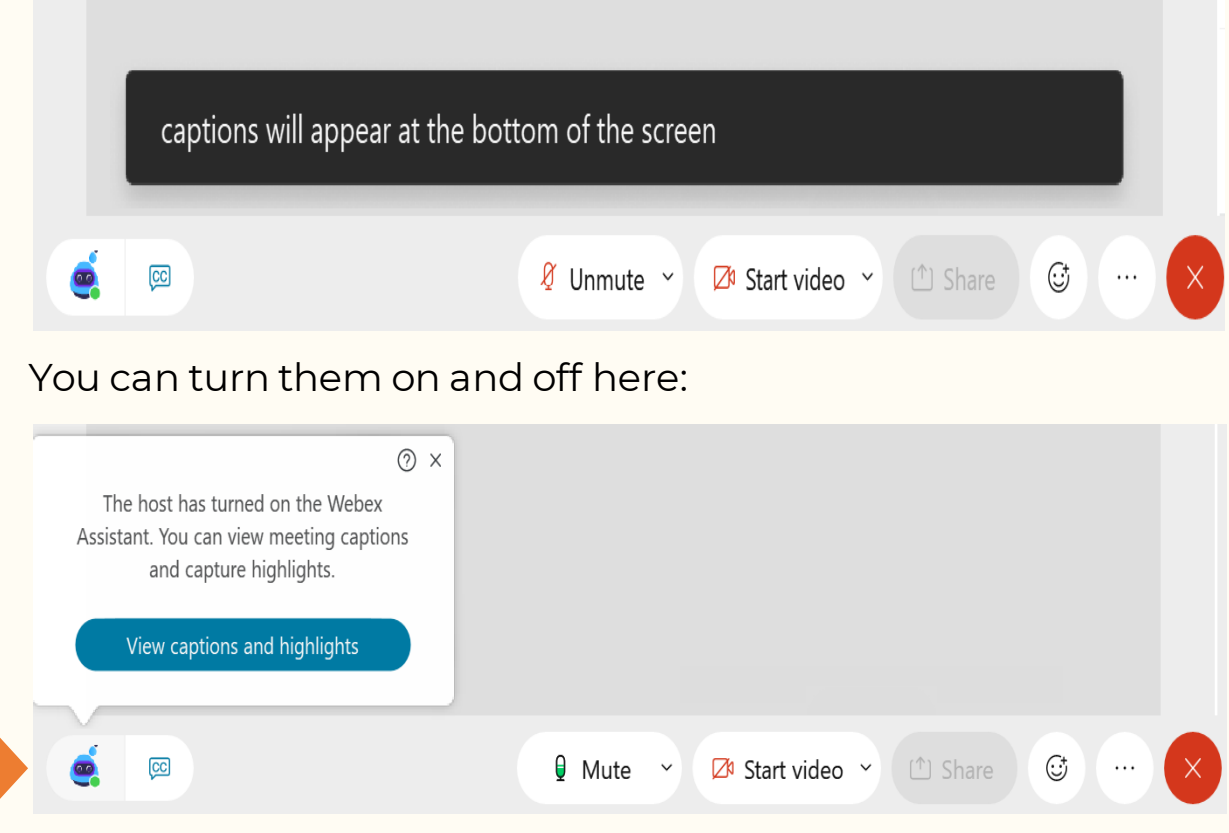

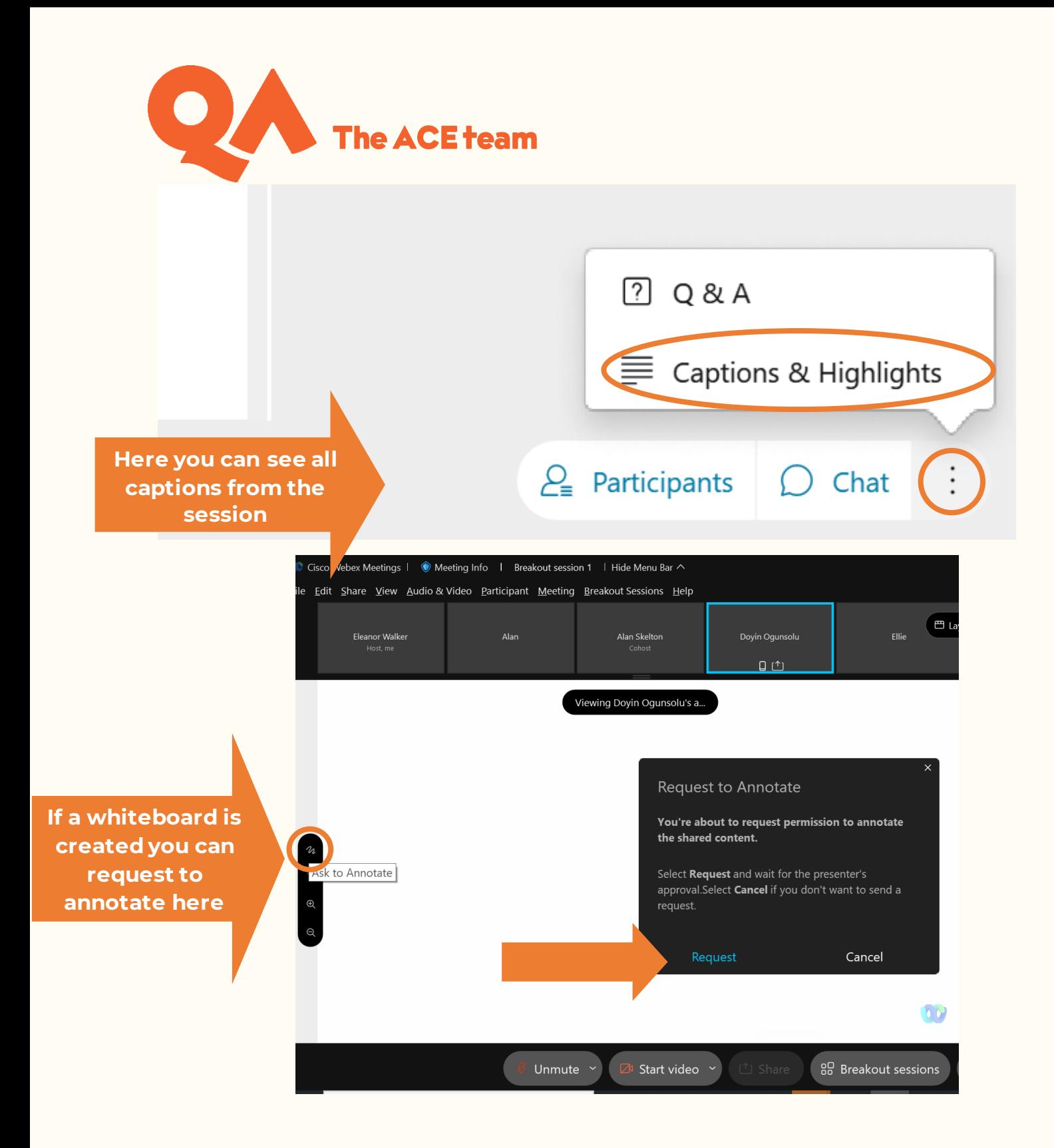

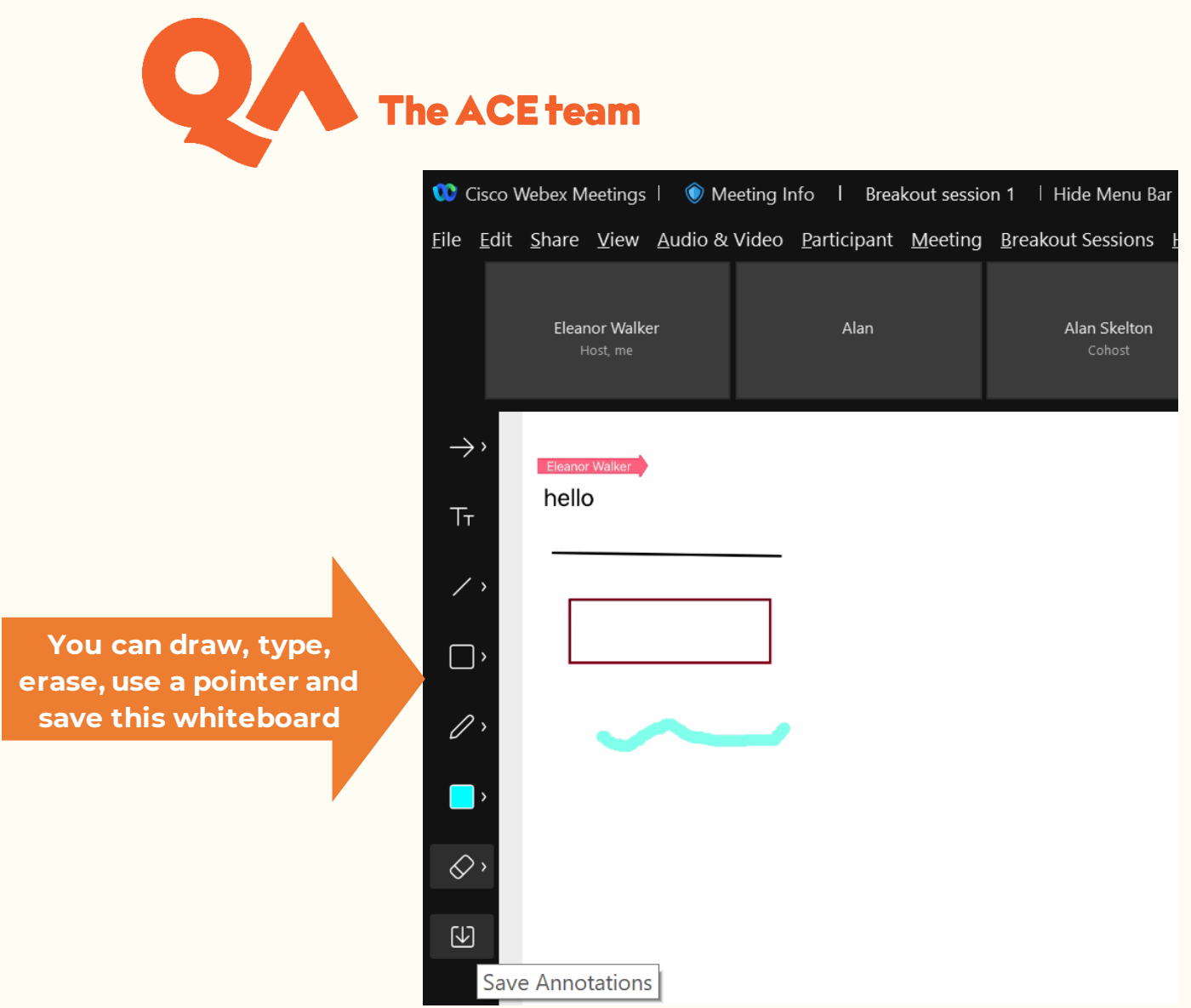

#### <span id="page-10-0"></span>**Breakout Sessions**

If the host assigns you to a breakout session, you will see an invitation to join it:

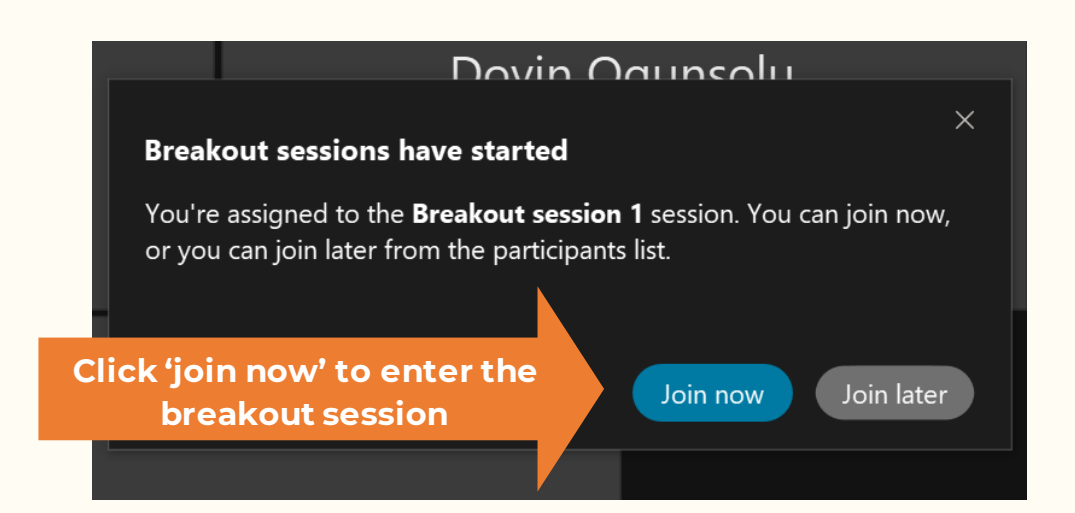

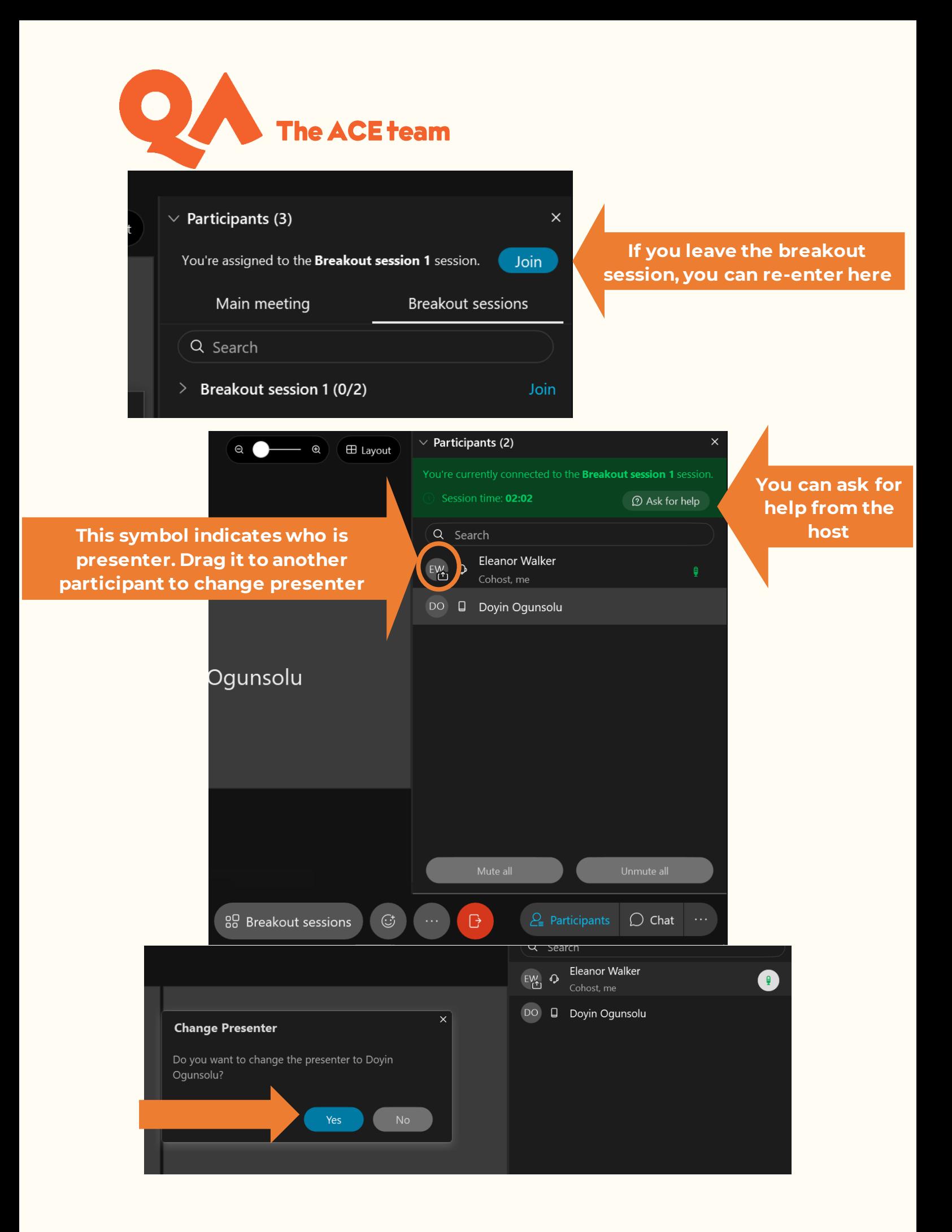

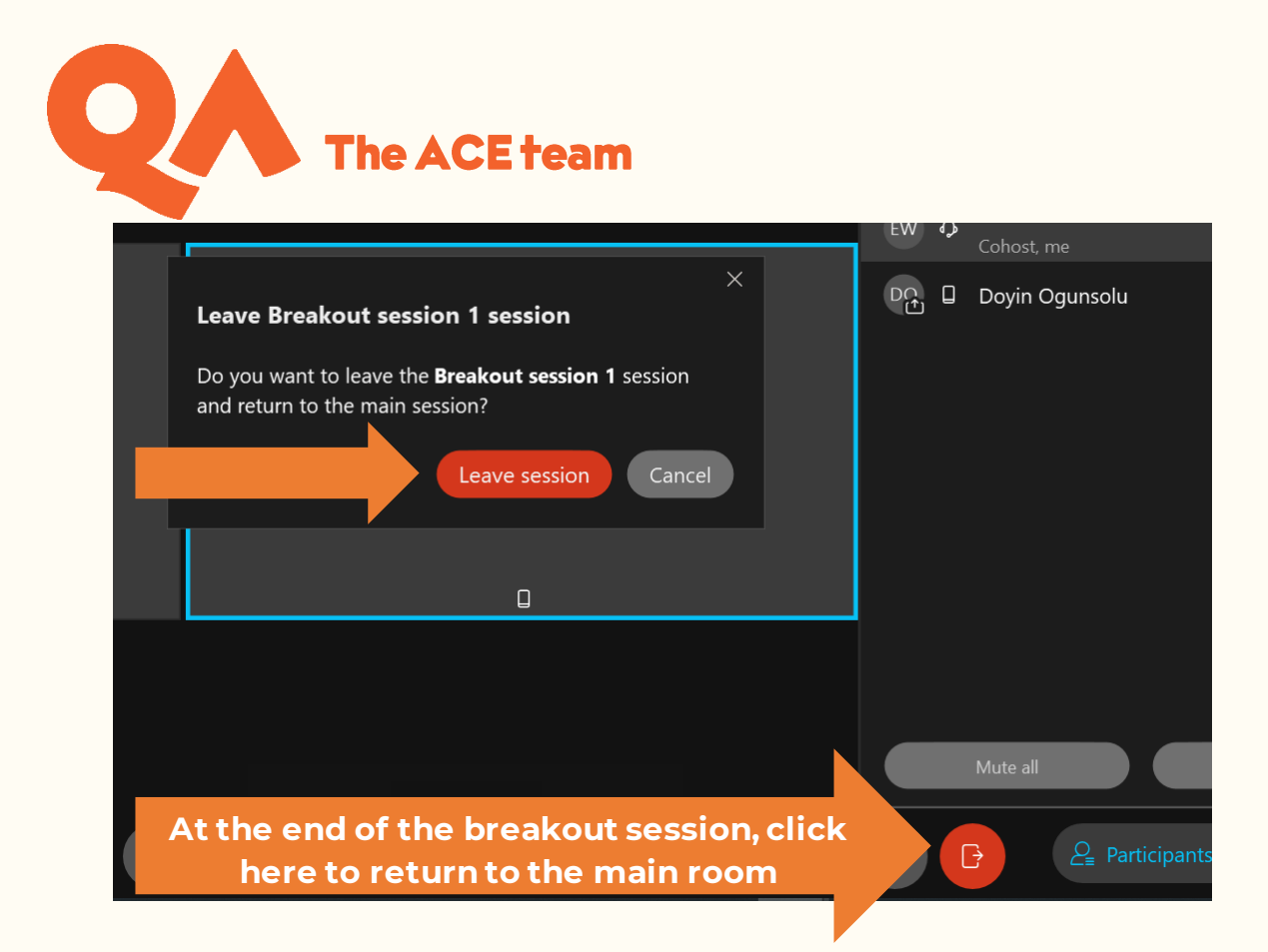

#### <span id="page-12-0"></span>**Leaving the Session**

At the end of your workshop you can leave the meeting:

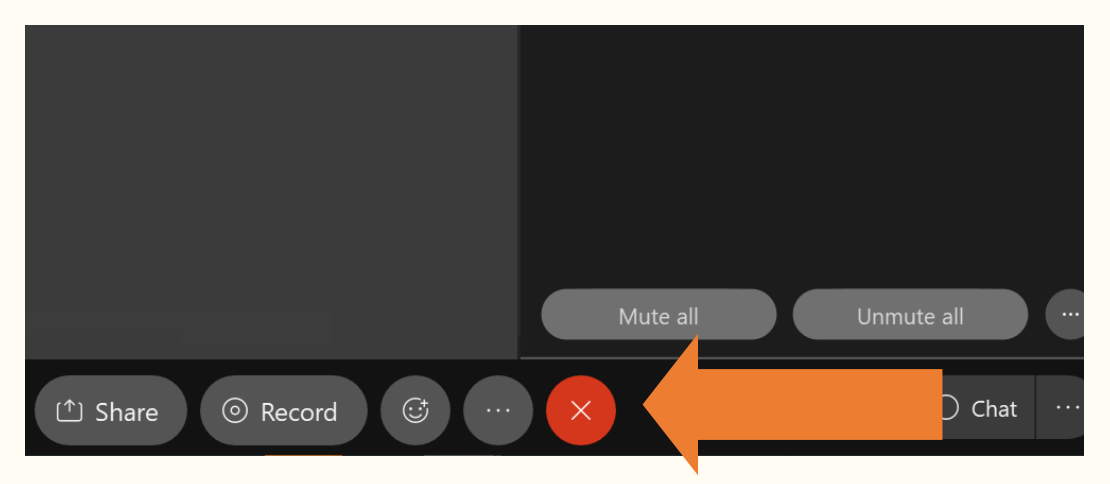